## S O C IAL ME D IA H A R D ENING

**IF** 

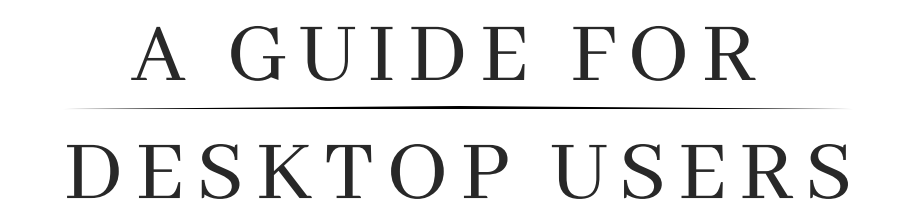

CYBER THREAT INTELLIGENCE 360 PRIVACY

# Linkedin

Login to LinkedIn- select the "**Me**" icon and click "**Settings & Privacy**"

Once on the Settings page, navigate to the following sections:

#### **Sign-in and Security**

- Select "Phone Numbers" to add a number for account recovery
- Select "Devices that remember your password" and delete any old or unrecognized devices
- Select "Two step verification**,**" then select "Set up"
- Choose either "Authenticator app" or "Phone number," then follow the steps for your choice

#### **Visibility**

- **B** Select "Profile viewing options," then select "Private mode"
- Select "Who can see or download your email address," then select "None" or "Visible only to me"
- **•** Select "Who can see members you follow," then select "Only visible to me"
- **B** Select "Profile discovery and visibility" toggle on
- **Select "Manage active status," then select "No one"**

#### **Data privacy**

Select "Social, economic, and workplace research" and toggle off

#### **Advertising data**

- Select "Profile data for personalized ads" and toggle off
- Select "Location" and toggle off
- Select "Third party data" and toggle all options off

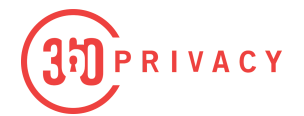

## **facebook**

Login to Facebook and navigate to **Settings and privacy** and select "**Privacy Checkup**"

Once on the Privacy Checkup page, navigate to the following sections:

#### **Who can see what you share**

- Continue to Profile Information and select "Only Me" or "Friends" for all tabs
- Select "Next," then select "Future Post" and "Stories" and change to "Friends"
- **Select "Limit past post"**

#### **How to keep your account secure**

- **Continue to "Is your Password private"** 
	- **\***Change password if it is used anywhere else, under 16 characters, or personally attributed to you
- Select "Next," then "Get Started" or "Manage" to enable two-factor authentication
- Navigate back to "How to keep your account secure" then proceed to "Control your alerts" and select "Email"

#### **How can people find you on Facebook**

- Continue to "Friends Request" and select either "Public" or "Friends of Friends"
- Select "Phone Number and Email," then select "Only Me" for both
- **B** Select "Search Engines"

Toggle off "Do you want search engines outside of Facebook to link to your profile?"

RIVACY

#### **Your Data Settings on Facebook**

■ Select "Apps and Websites" and remove all, but ensure "Bloom WiFi" is removed

#### **Your ad preferences on Facebook**

- Select "Profile Information" and turn off all
- Select "Social Interactions," then select "Only Me"

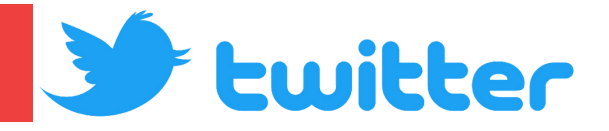

Login to Twitter and navigate to "**Settings and Support**" and select "**Settings and privacy**"

Once on the Settings and Privacy page, navigate to the following sections:

#### **Security and account access**

- Select "Security," then select "Two-factor authentication" and choose how you want to receive your security codes.
- Select "Additional password protection" and toggle on

#### **Privacy and Safety**

- Select "Audience and tagging," then select "Protect your Tweets" and turn off "Photo tagging."
- Select "Direct Messages," then toggle off "Allow message requests from everyone."
- Select "Ads preferences," then toggle off "Personalized ads"
- Select "Inferred Identity," then toggle off "Personalize based on your inferred identity."
- Select "Data sharing with business partners," then toggle off "Allow additional information sharing with business partners"
- Select "Location information," then toggle off "Personalize based on places you've been; Personalize based on the precise location."

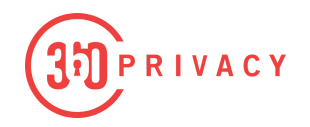

# Instagram

Login to Instagram and navigate to your profile page, then select the settings icon, " "and select "**Settings and Privacy**."

Once on the **Settings** page, navigate to the following sections:

#### **Settings and Privacy**

#### **"Who can see your content":**

**Select "Private Account"** 

#### **"How others can interact with you"**

- Activity Status: Toggle off "Show Activity Status"
- **Story Sharing: Toggle OFF "Allow Sharing to Stories"**
- Mentions: Select "People You Follow"
- **Allow Tags From: Select "People You Follow"**
- Requests From Shops: Toggle off
- **Manually approve tags: Select this option.**

#### **Apps and Websites**

**Toggle OFF any apps that you no longer use or don't recognize.** 

#### **Meta Account Center**

- **Password and Security**
	- **Two-Factor Authentication**
		- Select your profile
			- Ensure Two Factor is turned on to your phone number or authentication app of choice.
	- **Change password**
		- Change if it has been more than 5 years.

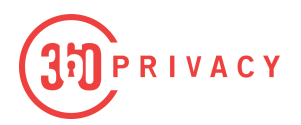